# How to change your password?

**Together to learn, play, create!** 

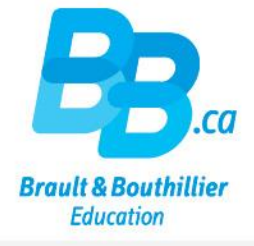

- 1. Login.
- 2. Click on "My profile".
- Change your password. 3.

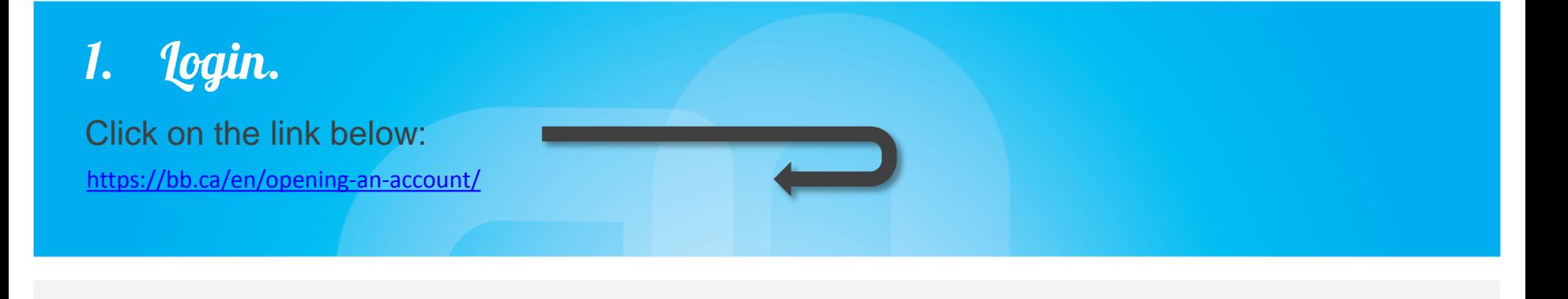

- Use your professional "Email address" - $\bullet$ and your Password.
- Click on 'Login''  $\bullet$

### Home / Opening an account

Do you want to CREATE a Institutions & Professionals profile or LOG ON to your Parents & Families profile? If you want to shop in both boutiques, you must create two profiles with two separate e-mail addresses.

### Create a profile is:

- · Subscribe to our newsletters
- Easily create lists of products to keep an eye on.
- Stay up to date on new products, events and promotions.
- · Post comments on products, articles and videos.

**Create my profile** 

## Already register d?

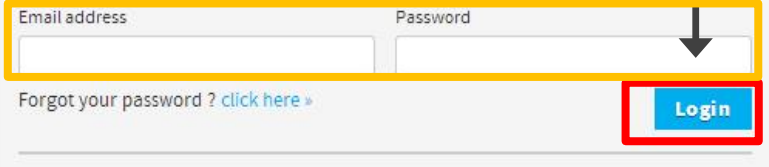

For security reasons, if you had a registered profile in our previous web site, you need to create a new password. click here »

# 2. Click on "My profile".

- Click on "My profile".
- Pay particular attention to the area inside the red frame.
- Click on the pencil icon (on the same row as " Password").

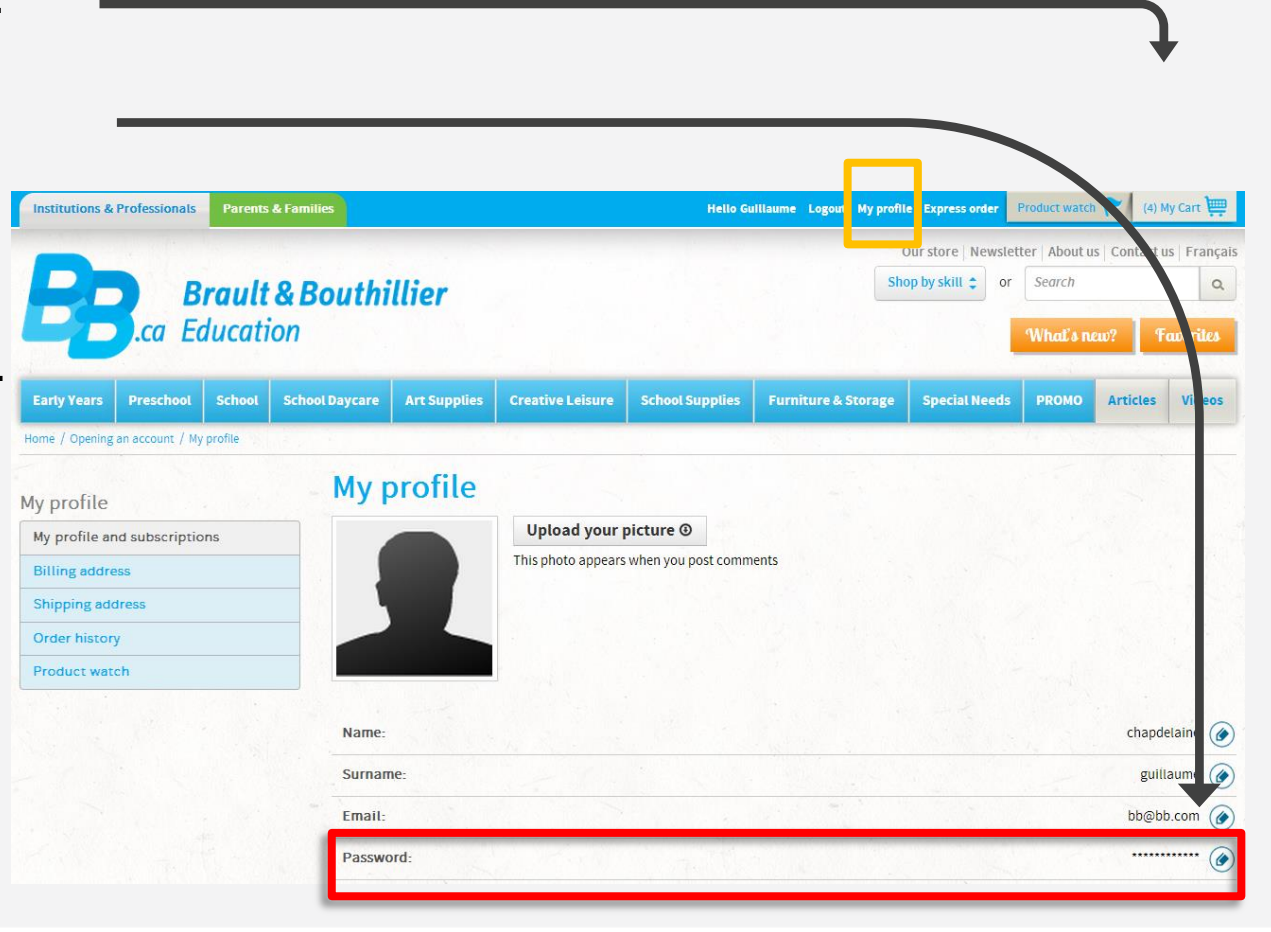

# 3. Change your password.

- Write your "Current password", choose a "New password" and "Confirm your password".
- Click on "Enter".

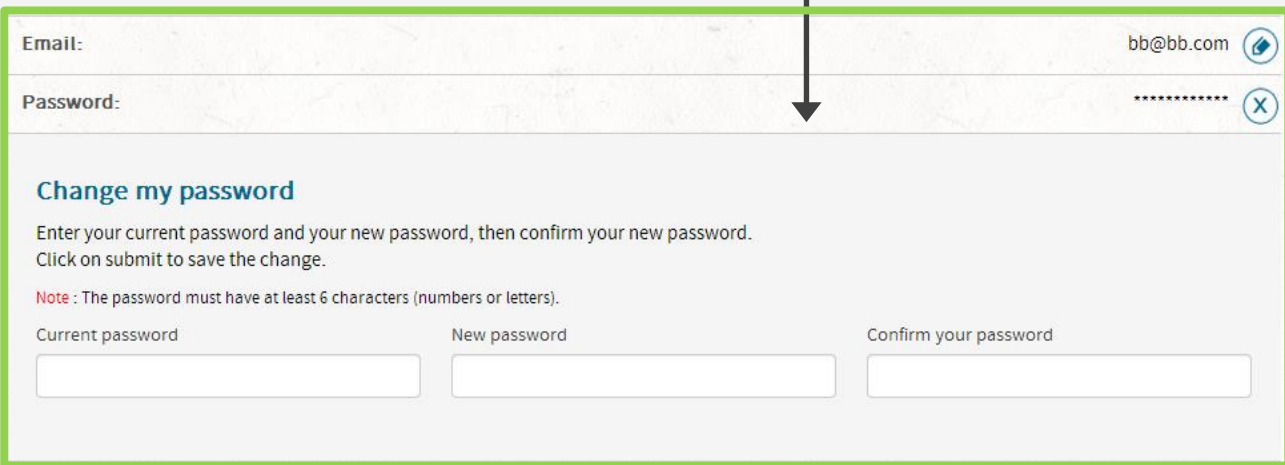

# You have just changed your password.

Thank you!

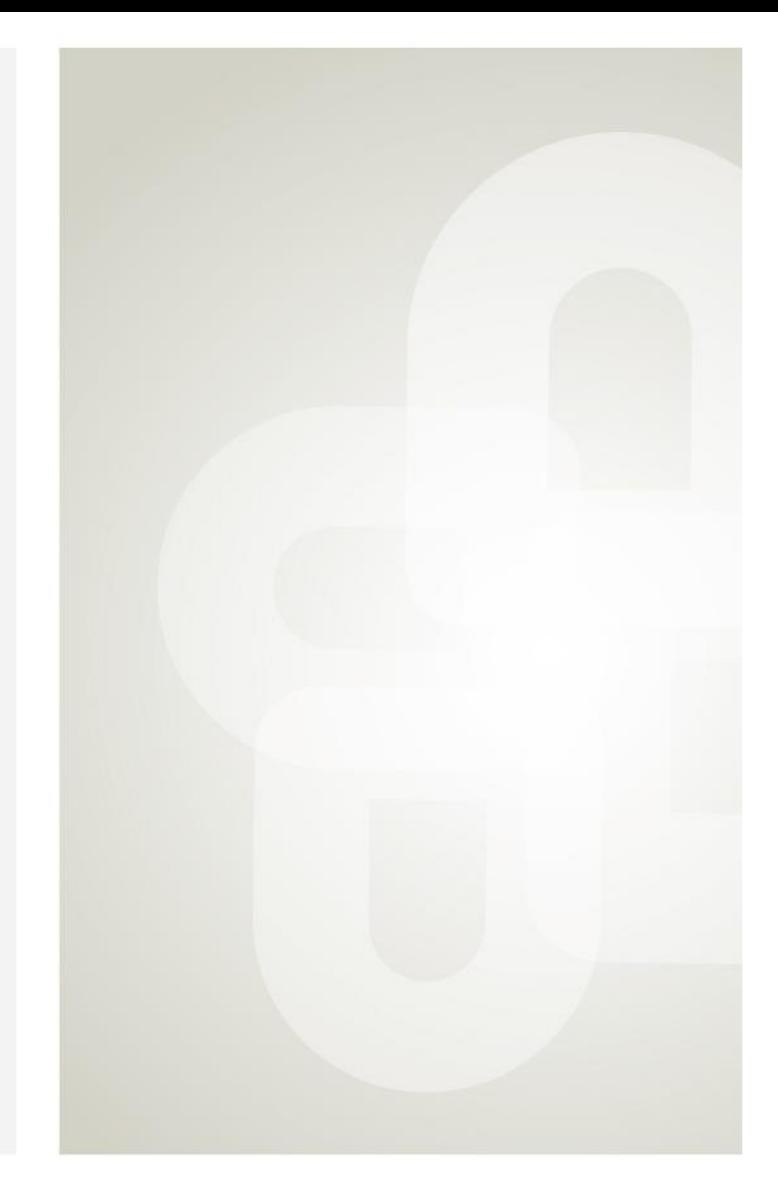

**Boutique open daily** For the schedule, visit our website  $\rightarrow$  www.bb.ca

700, avenue Beaumont Montreal (Quebec) H3N 1V5 514 273-9186 / 1 800 361-0378

Metro Acadie

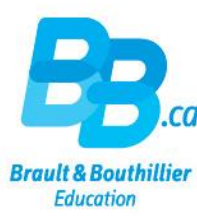